## Microsoft365 - Teams-opas Android-laitteille

# <span id="page-0-0"></span>Sisällys

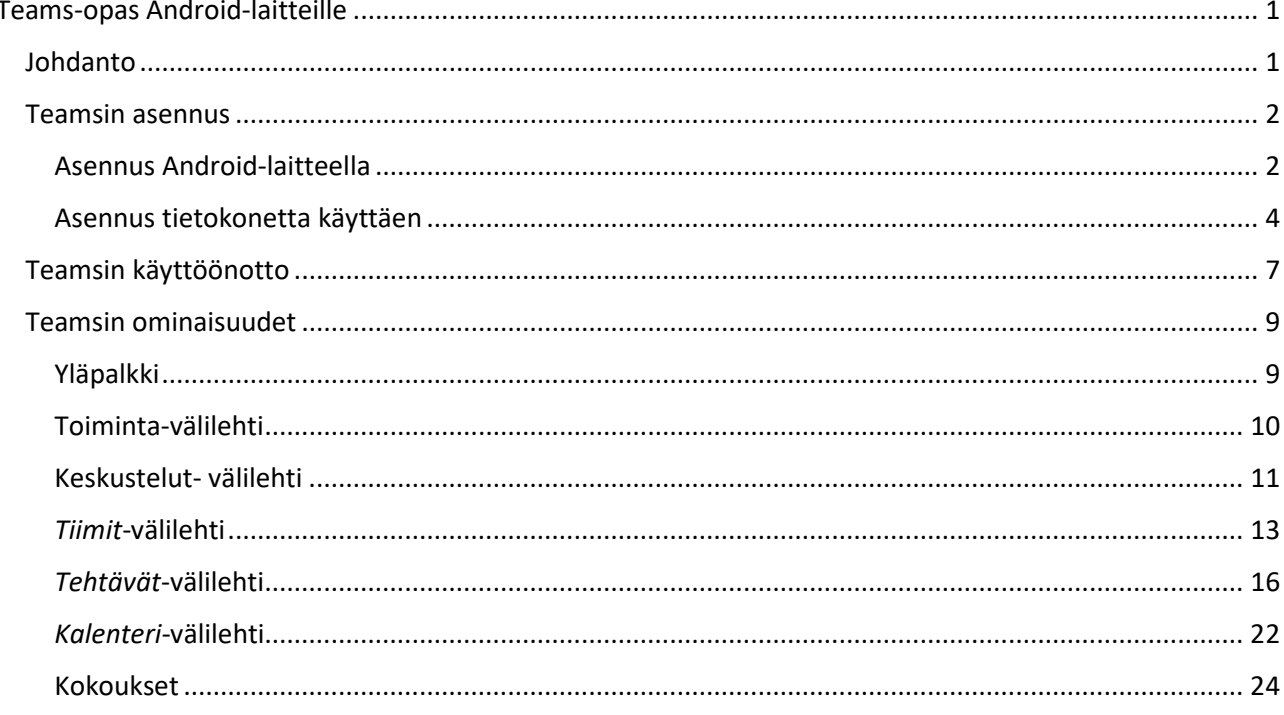

## <span id="page-0-1"></span>Johdanto

Tämä ohje opastaa Microsoft Teams- sovelluksen asentamisen ja perustoiminnot Android-laitteilla (puhelimet ja tabletit). Laitteesta riippuen valikot saattavat näyttää erilaiselta kuin tämän ohjeen kuvissa, mutta toimintaperiaate on sama kaikissa laitteissa.

## Teamsin asennus

## <span id="page-1-1"></span><span id="page-1-0"></span>Asennus Android-laitteella

Avaa Android-laitteesi sovellusvalikko. Tämä tapahtuu useimmilla laitteilla näpäyttämällä kotiruudun alareunasta löytyvää painiketta joka sisältää kuusi tai yhdeksän pistettä riveissä. Valikko saattaa aueta myös pyyhkäisemällä näyttöä alhaalta ylös kotiruudussa.

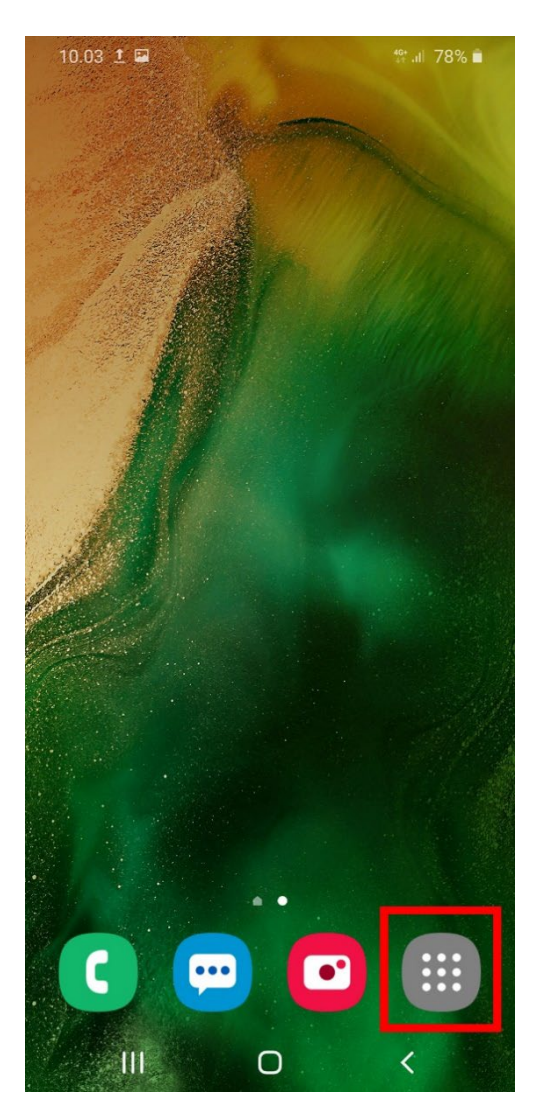

 *Kuva 1: Sovellusvalikon avauspainike*

Näpäytä sovellusvalikossa **Play Kauppa** painiketta. Kaupan auettua näpäytä yläreunan hakupalkkia jossa lukee *Hae sovelluksia ja pelejä* ja kirjoita hakuun *Teams*. Valitse esiin tulevista ehdotuksista *Microsoft Teams* näpäyttämällä.

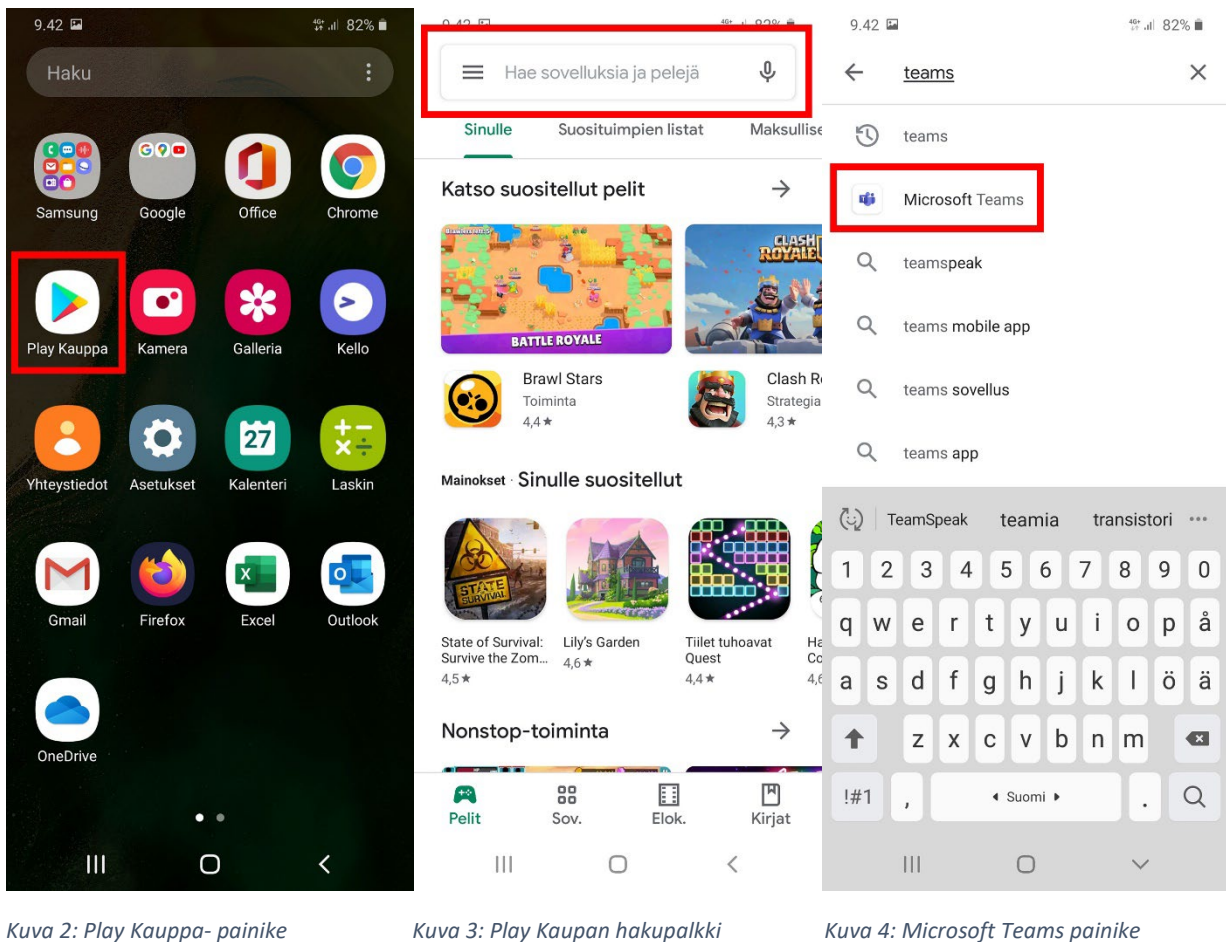

Seuraavassa ruudussa varmista että *Microsoft Teams* nimen alla lukee *Microsoft Corporation* ja näpäytä **Asenna** painiketta. Sovelluksen latauduttua ja asennuttua *Microsoft Teams* tekstin alla lukee *Asennettu*, ja viereen ilmestyy **Avaa** painike. Näpäytä sitä ja sovellus avautuu.

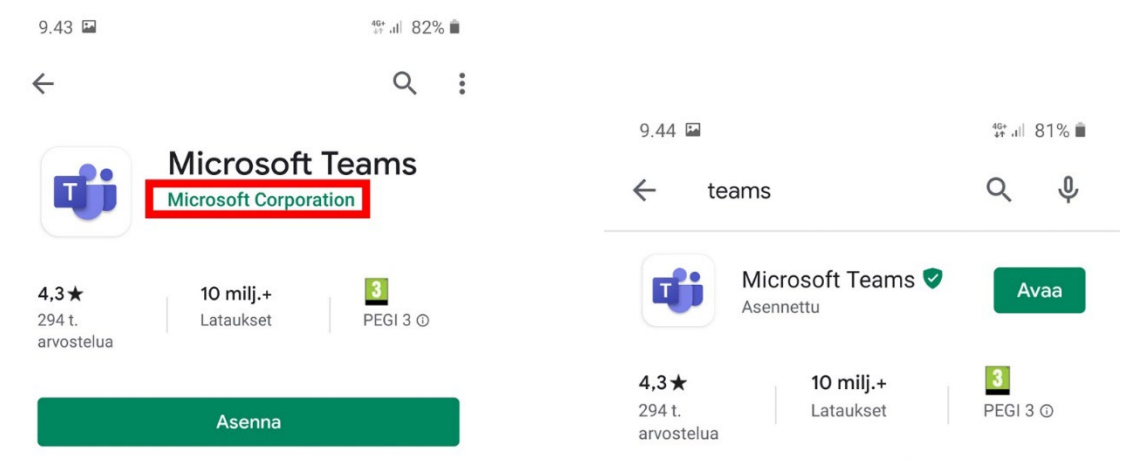

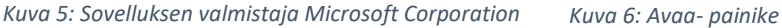

#### <span id="page-3-0"></span>Asennus tietokonetta käyttäen

Teamsin voi asentaa Android-laitteelle myös käyttäen tietokoneen verkkoselainta. Siirry selaimella osoitteeseen *[https://teams.microsoft.com](https://teams.microsoft.com/)* ja kirjaudu sisään TYK-tunnuksillasi. Jos olet opiskelija, käyttäjätunnus on muodossa *[etunimi.sukunimi@edu.tyk.info](mailto:etunimi.sukunimi@edu.tyk.info)*. Henkilökunnan tileillä muoto on *[etunimi.sukunimi@tyk.info.](mailto:etunimi.sukunimi@tyk.info)* 

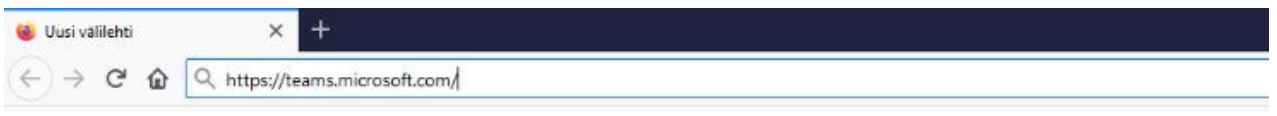

*Kuva 7: Teamsin verkko-osoite*

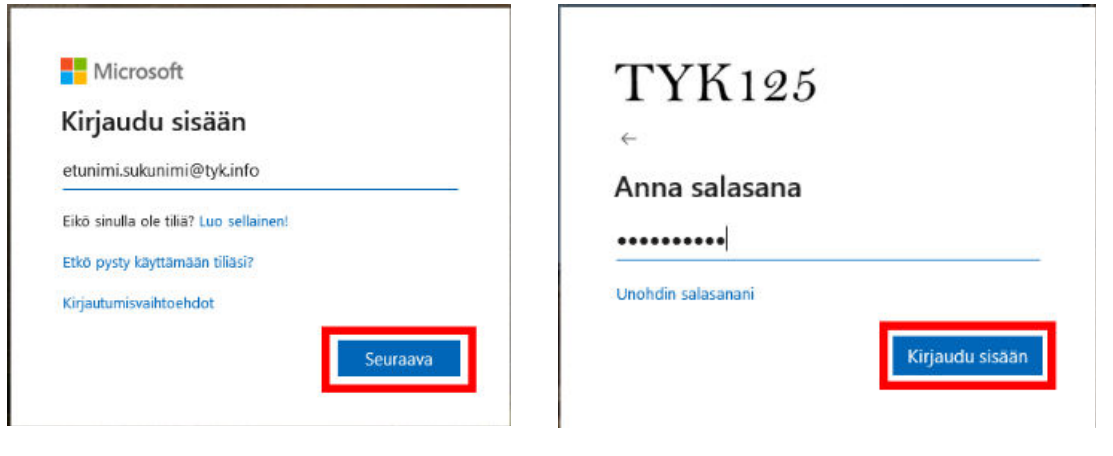

*Kuva 8: TYK käyttäjätunnus Kuva 9: TYK salasana*

Kirjauduttuasi sisään klikkaa oikeasta yläkulmasta pallon muotoista ikonia jossa on käyttäjäkuvasi tai nimikirjaimesi ja sen alta **Lataa mobiilisovellus painiketta**. Syötä sähköpostiosoite johon haluat vastaanottaa latauslinkin (TYK-tunnus käy tässä hyvin) ja klikkaa **Lähetä** painiketta.

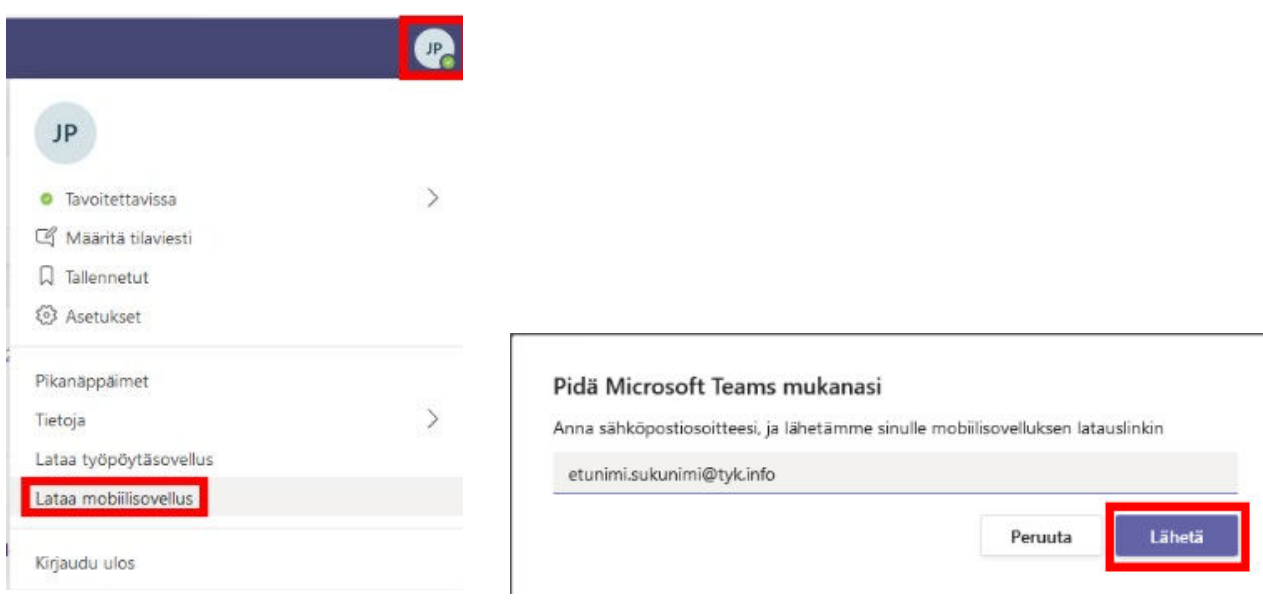

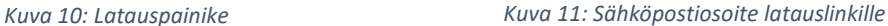

Avaa sähköpostisovelluksesi ja sieltä viesti jonka sait osoitteesta *[noreply@email.teams.microsoft.com.](mailto:noreply@email.teams.microsoft.com)*  Klikkaa **Google Play** painiketta ja *Play Kauppa* avautuu verkkoselaimessasi. Klikkaa oikeasta yläkulmasta **Kirjaudu sisään** painiketta ja kirjaudu sisään samalla Google-tilillä jota käytät Android-laitteessasi.

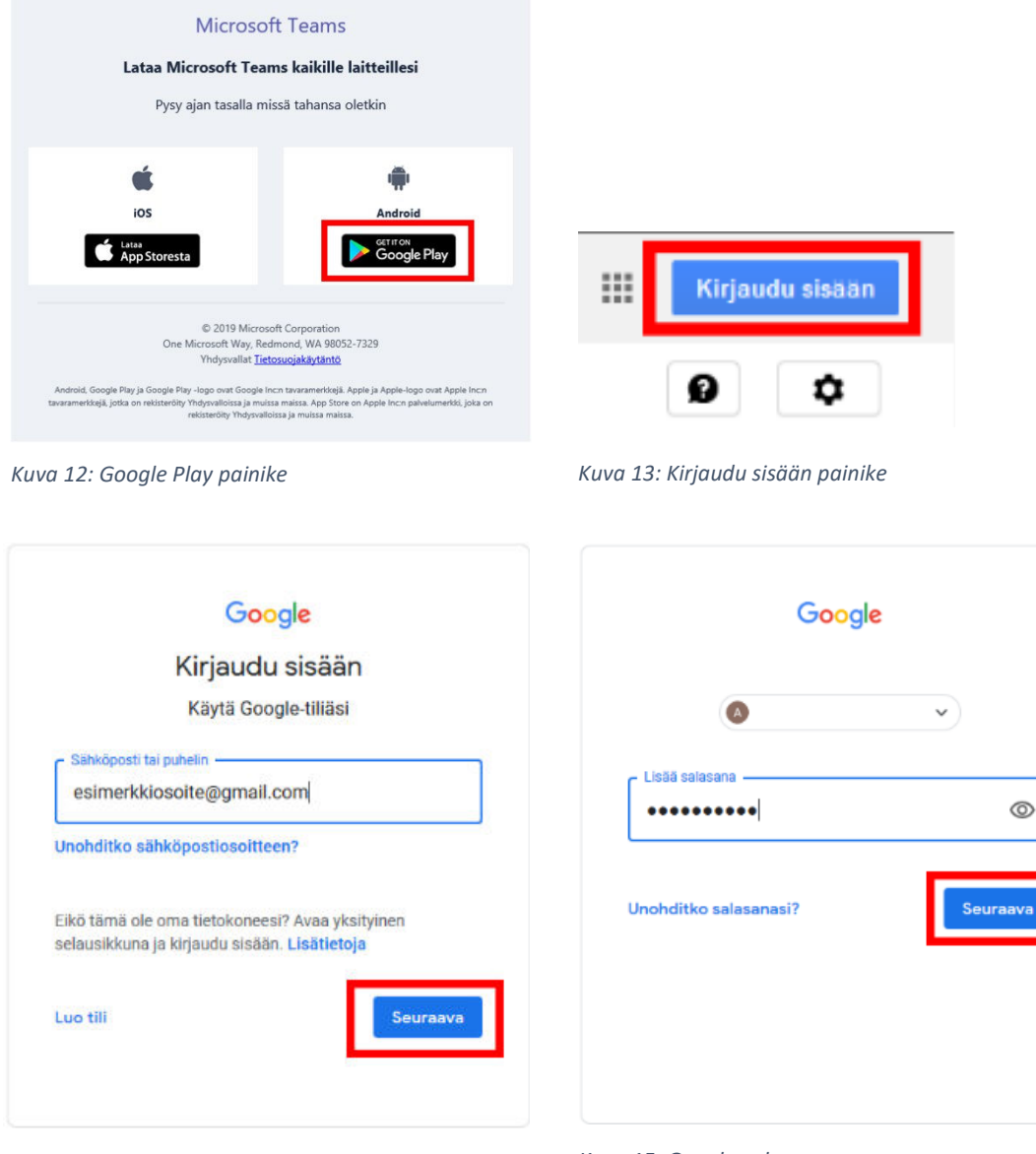

*Kuva 14: Google-käyttäjätunnus Kuva 15: Google-salasana*

## Klikkaa **Asenna** painiketta. Aukeaa ikkuna jossa voit valita kohdelaitteen asennukselle *Valitse laite*  pudotusvalikosta. Klikkaa **Asenna** painiketta ja sovellus asentuu laitteeseesi automaattisesti.

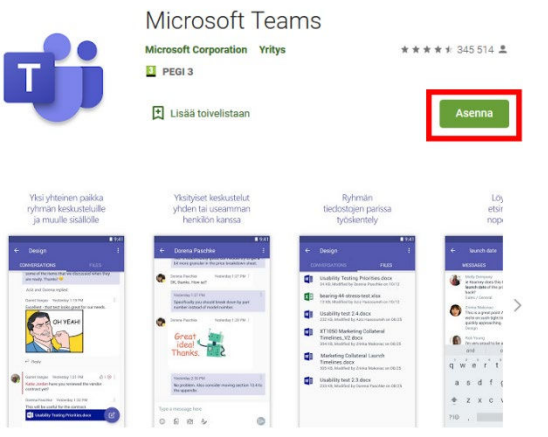

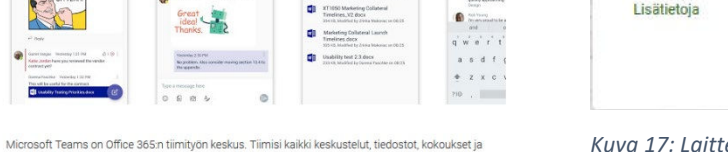

sovellukset löytyvät yhdestä jaetusta työtilasta, joka kulkee mukanasi suosikkimobiililaitteellas Riippumatta siitä onko sinulla määräaika lähestymässä vai jaatko seuraavaa suurtaa ideaasi. Teams voi auttaa sinua saamaan enemmän aikaan.

#### *Kuva 16: Asenna-painike*

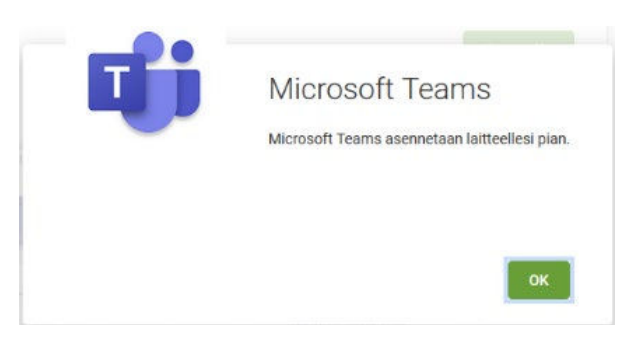

*Kuva 18: Asennus alkaa*

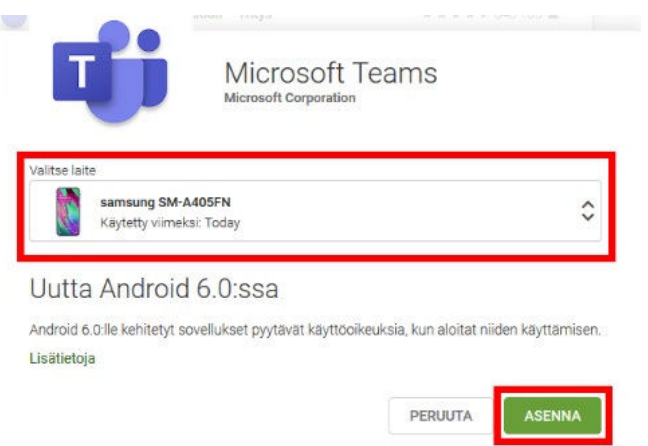

*Kuva 17: Laitteen valinta ja asennuspainike*

## Teamsin käyttöönotto

<span id="page-6-0"></span>Sovelluksen avauduttua näpäytä **Kirjaudu sisään** painiketta ja syötä TYK-käyttäjätunnuksesi muodossa *[etunimi.sukunimi@tyk.info](mailto:etunimi.sukunimi@tyk.info)* jos olet henkilökunnan jäsen, tai *[etunimi.sukunimi@edu.tyk.info](mailto:etunimi.sukunimi@edu.tyk.info)* jos olet opiskelija ja näpäytä **Kirjaudu sisään** painiketta. Seuraavassa ruudussa syötä salasanasi ja näpäytä **Kirjaudu sisään** painiketta.

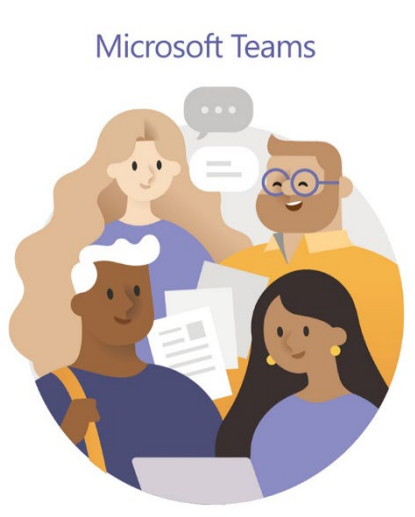

Tervetuloa käyttämään Microsoft Teamsia! Teams tekee tiimien yhteistyöstä mukavampaa.

Kirjaudu sisään

Rekisteröidy ilmaiseksi

*Kuva 19: Kirjaudu sisään- painike*

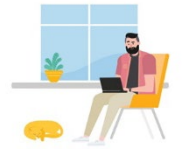

Kirjaudu sisään työpaikan tai oppilaitoksen tilillä tai Microsoft-tilillä.

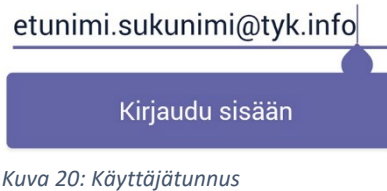

**TYK125** 

etunimi.sukunimi@tyk.info

Anna salasana

.............

Unohdin salasanani

Kirjaudu sisään toisella tilillä

Kirjaudu sisään

*Kuva 21: Salasana*

Ensimmäisellä käynnistyskerralla Teams kertoo muutamia vinkkejä sovelluksen käytöstä joista pääsee eteenpäin näpäyttämällä **Seuraava** tekstiä alhaalta. Lopuksi näpäytä **Selvä** painiketta ja sovellus on käyttövalmis. Jatkossa Teams avataan näpäyttämällä sovellusvalikosta tai kotiruudulta löytyvää **Teams**ikonia.

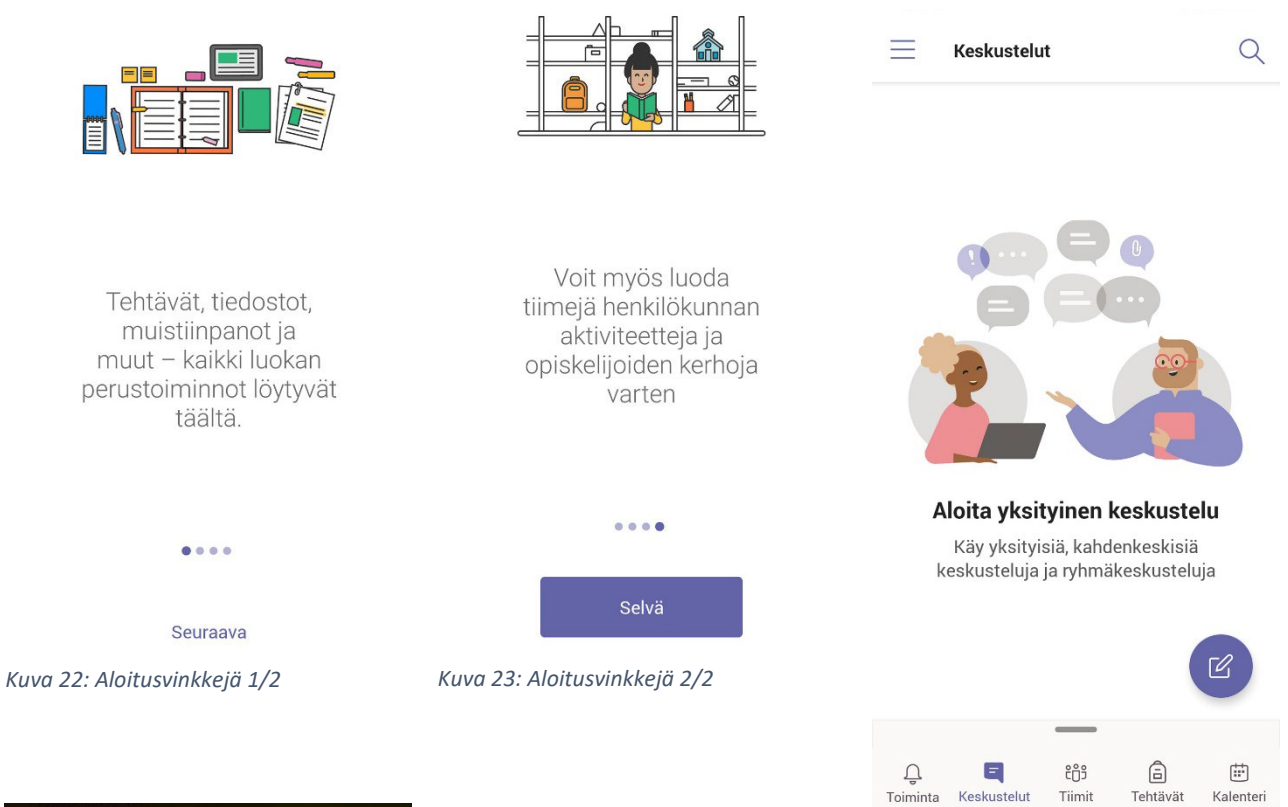

*Kuva 24: Teams käyttövalmis*

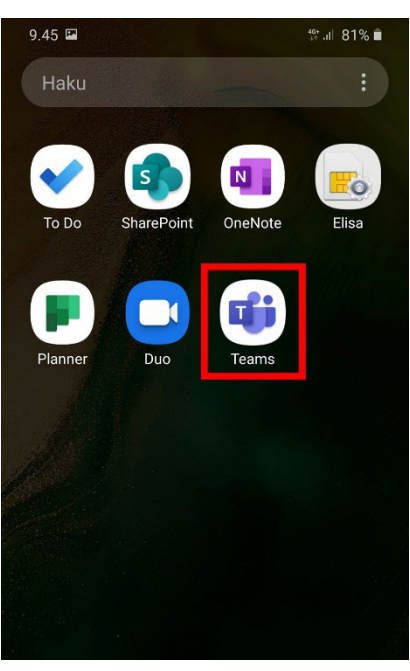

*Kuva 25: Teams- painike sovellusvalikossa*

## Teamsin ominaisuudet

### <span id="page-8-1"></span><span id="page-8-0"></span>Yläpalkki

Sovelluksen yläreunassa on palkki jossa näkyy aina aktiivisena olevan *välilehden nimi*, *hakuikoni* ja *hampurilaisikoni (Kuva 26).* Näiden lisäksi palkissa on muita toimintopainikkeita aktiivisesta sovelluksen välilehdestä riippuen.

- *Hampurilaisikoni*
	- o Avaa sivuvalikon *(Kuva 27)* jossa voit asettaa *tilasi (paikalla, varattu, yms.),* asettaa *tilaviestin* joka näkyy muille käyttäjille, muuttaa sovelluksen ilmoitusasetuksia ja muita sovellusasetuksia
- *Hakuikoni*
	- o Avaa valikon (Kuva 28) jossa voit hakea henkilöitä, viestejä ja tiedostoja koko *Teams*sovelluksesta ja tiimeistä joiden jäsen olet.

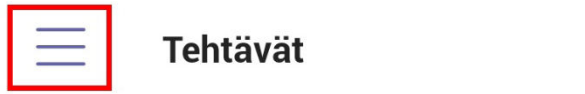

*Kuva 26: Teamsin yläpalkki*

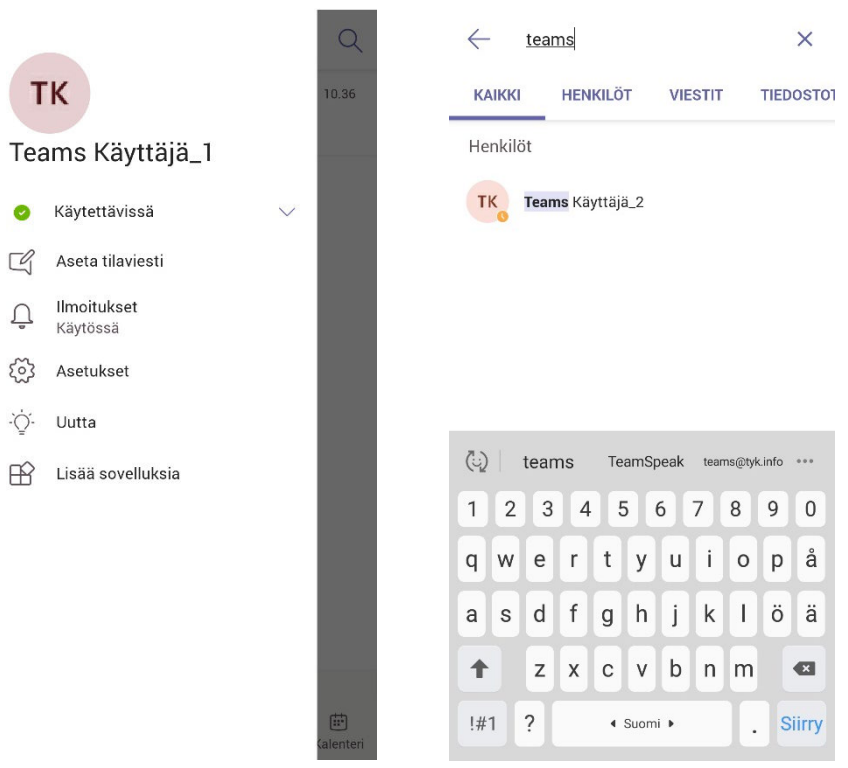

*Kuva 27: Sivuvalikko Kuva 28: Hakuvalikko*

## <span id="page-9-0"></span>Toiminta-välilehti

Toiminta-välilehdellä näet kootun syötteen kaikesta Teamsissa tapahtuvasta toiminnasta. Tämä sisältää muun muassa yksityisviestit, tiimien sisäiset viestit, tykkäykset ja maininnat. Näkymää voi suodattaa yläpalkin **suppilopainikkeella** (Kuvat 29,30).

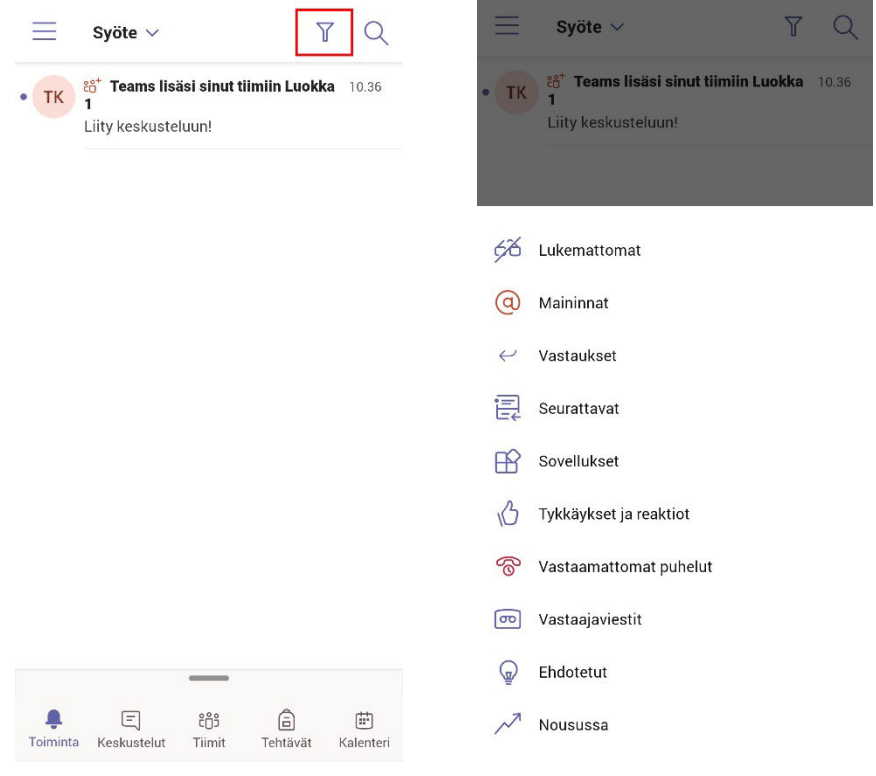

*Kuva 29: Toiminta-välilehti Kuva 30: Toimintasyötteen suodatus*

#### <span id="page-10-0"></span>Keskustelut- välilehti

Keskustelut-välilehti sisältää yksityisviestisi, eli kahdenkeskiset keskustelut ja ryhmäkeskustelut jotka eivät tapahdu minkään tiimin sisällä. Välilehdellä on lista henkilöistä joiden kanssa olet keskustellut, ja pääset jatkamaan keskustelua näpäyttämällä henkilön nimeä. Oikean alareunan **kynäpainiketta** näpäyttämällä voit aloittaa uuden keskustelun (Kuva 31). Ikonia näpäytettyäsi aukeaa hakuikkuna (Kuva 32) jossa kirjoittamalla haluamasi henkilön nimen sovellus tarjoaa listalla vaihtoehtoja uudeksi keskustelukumppaniksi. Näpäytä haluamaasi nimeä listalta ja keskusteluikkuna aukeaa.

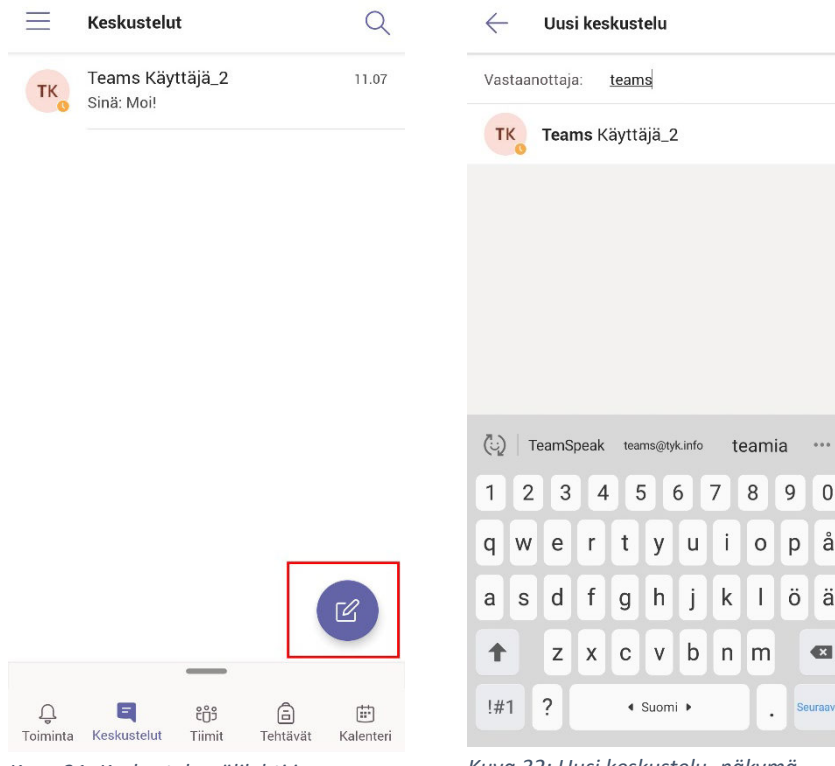

*Kuva 31: Keskustelu-välilehti ja kynäpainike*

*Kuva 32: Uusi keskustelu- näkymä*

#### *Keskusteluikkuna*

Keskusteluikkunan yläreunassa näkyy keskustelukumppanisi nimi ja sen vieressä **kamera- ja puhelinikonit** joilla voit aloittaa video- tai äänipuhelun keskustelukumppanisi kanssa (Kuva 33). Puhelinikonin oikealla puolella on kolmen pisteen ikoni jota näpäyttämällä saat esiin painikkeet **Näytä profiili** ja **Luo ryhmäkeskustelu***.* Ryhmäkeskustelupainikkeella voit lisätä nykyiseen keskusteluun lisää osallistujia. Näpäytä **Luo ryhmäkeskustelu** painiketta, ala kirjoittaa nimeä ja valitse sovelluksen tarjoamalta listalta haluamasi henkilö (Kuva 34).

Keskusteluikkunan alareunassa on viestikenttä jota näpäyttämällä aukeaa puhelimen näppäimistö, jolla voit kirjailla viestejä keskusteluun (Kuva 34). Viestikentän alta löytyvät ikonit kuvien, GIF-animaatioiden ja liitetiedostojen lähettämiseen sekä **mikrofonipainike** jota pohjassa pitämällä voit lähettää keskusteluun ääniviestin.

Viides ikoni vasemmalta avaa tekstin muotoiluasetukset kun olet kirjoittamassa viestiä. Voit lisätä tekstiin lihavointia, kursivointia ja alleviivausta sekä muuttaa taustan ja tekstin väriä. Vasemman reunan huutomerkki-ikoni lisää viestille *Tärkeä!* merkinnän, jolloin se erottuu paremmin viestien muiden viestien joukossa.

Keskusteluikkunassa voit myös avata lisätoimintoja lähetetyille ja vastaanotetuille viesteille näpäyttämällä viestiä pitkään (Kuva 35). Voit reagoida viesteihin ylärivin emojeilla tai kopioida, tallentaa tai merkitä viestejä lukemattomaksi. Itse lähettämillesi viesteille löytyy valikosta myös mahdollisuus muokata ja poistaa viestejä. Muokkaukset näkyvät kaikille keskusteluun osallistujille ja poistamasi viestit poistuvat myös muiden osallistujien keskusteluikkunoista

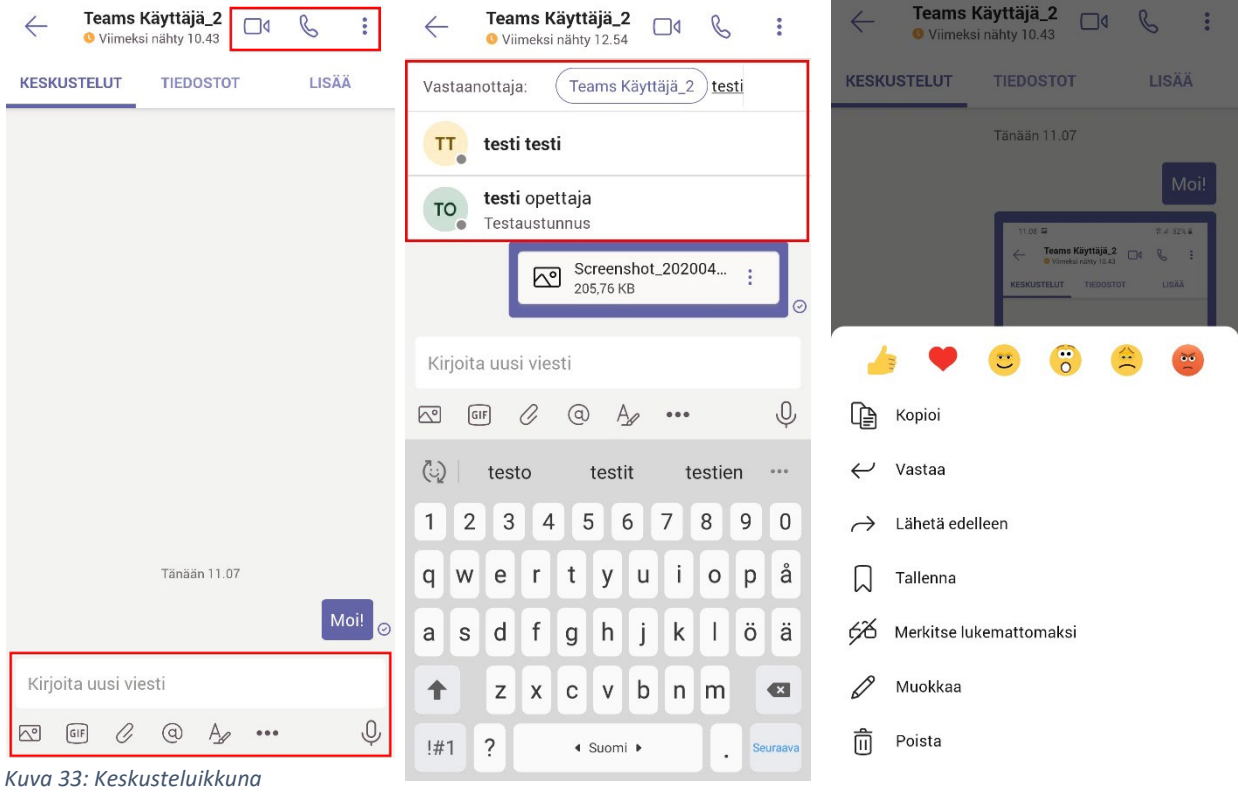

*Kuva 34: Ryhmäkeskustelun luonti Kuva 35: Lisätoimintoja viesteille*

## <span id="page-12-0"></span>*Tiimit*-välilehti

Tiimit-välilehdellä näet listan tiimeistä joiden jäsen olet ja niiden alla kunkin tiimin kanavat. Näpäyttämällä tiimin nimeä saat kanavat piilotettua tai takaisin näkyviin. Näpäyttämällä kanavan nimeä pääset kyseisen kanavan keskustelunäkymään.

Näpäyttämällä yläreunasta *kolmen pisteen ikonia (Kuva 36)* saat esiin tiimeihin liittyviä toimintoja (Kuva 37):

- Hallitse tiimejä
	- o Voit valita mitkä tiimit näkyvät Tiimit-välilehden listassa. Valinta tapahtuu näpäyttämällä tiimin nimien vierestä palloikoneja ja lopuksi *takaisin* painiketta vasemmasta yläkulmasta
- Selaa tiimejä
	- o Näet listan muiden käyttäjien luomista *julkisista ryhmistä*. Voit liittyä haluamaasi ryhmään **Liity** painikkeella.
- Liity tiimiin koodilla
	- o Jos olet saanut toiselta käyttäjältä kutsukoodin tiimin liittymistä varten, voit syöttää sen tässä ja liittyä tiimiin **Liity** painikkeella.

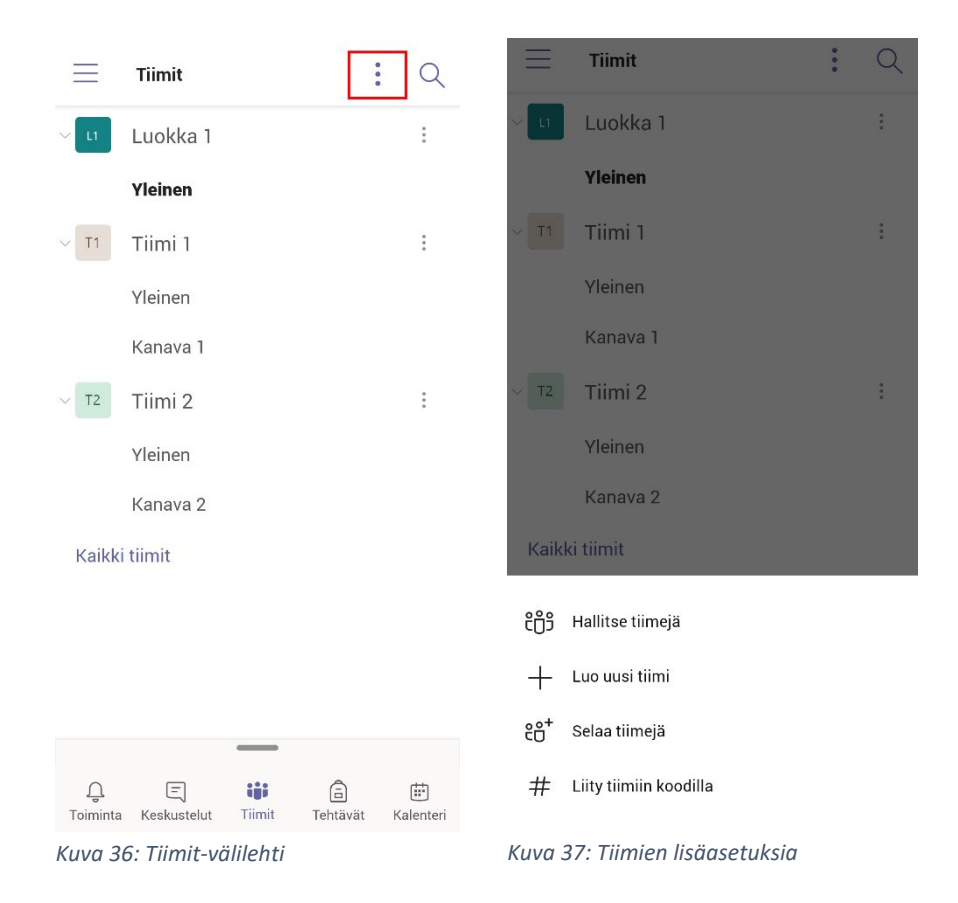

#### *Kanavanäkymä*

Kanavat ovat tiimien sisäisiä "alikansioita". Tiimeissä voi olla eri kanavia esimerkiksi eri keskustelunaiheita varten. Kaikki tiimin jäsenet ovat oletuksena jokaisen kanavan jäseniä.

Kanavanäkymässä on kolme välilehteä:

- Julkaisut
	- o Syöte kaikesta kanavan aktiviteetista. Keskustelut, kokoukset, kuvat ja jaetut tiedostot näkyvät tässä. Voit kirjoittaa uuden viestin näpäyttämällä oikean alakulman **kynäikonia** ja sen jälkeen esiin tulevaa *Aloita uusi keskustelu* tekstiä, tai vastata suoraan toisen käyttäjän viestiin **Vastaa** painikkeella haluamasi viestin alta.

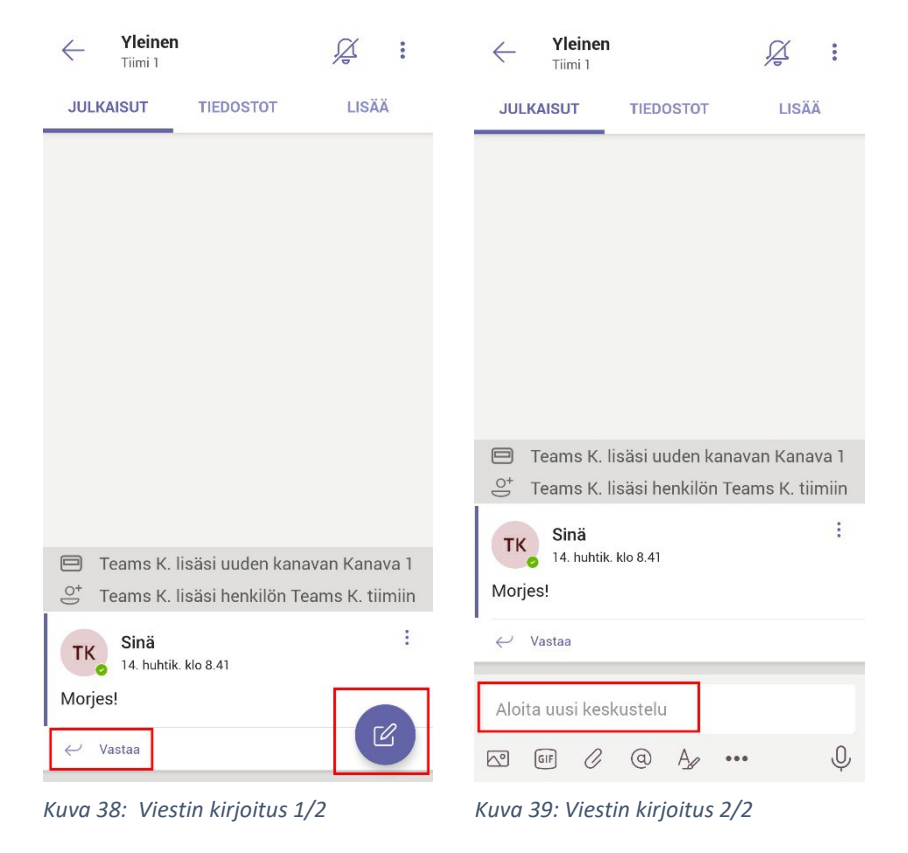

- Tiedostot
	- o Kaikki kanavalla jaetut tiedostot listattuna. Näpäyttämällä tiedoston nimeä avaat tiedoston (Kuva 40, sininen neliö). Näpäyttämällä *kolmen pisteen ikonia* (Kuva 40, vihreä neliö) tiedostonimen vierestä voit avata, tallentaa tai jakaa tiedoston (Kuva 41). Näpäyttämällä oikean alakulman **pallopainiketta** voit luoda esiin tulevilla painikkeilla uuden kansion tai lisätä kanavalle tiedoston puhelimestasi (Kuva 40, punainen neliö).

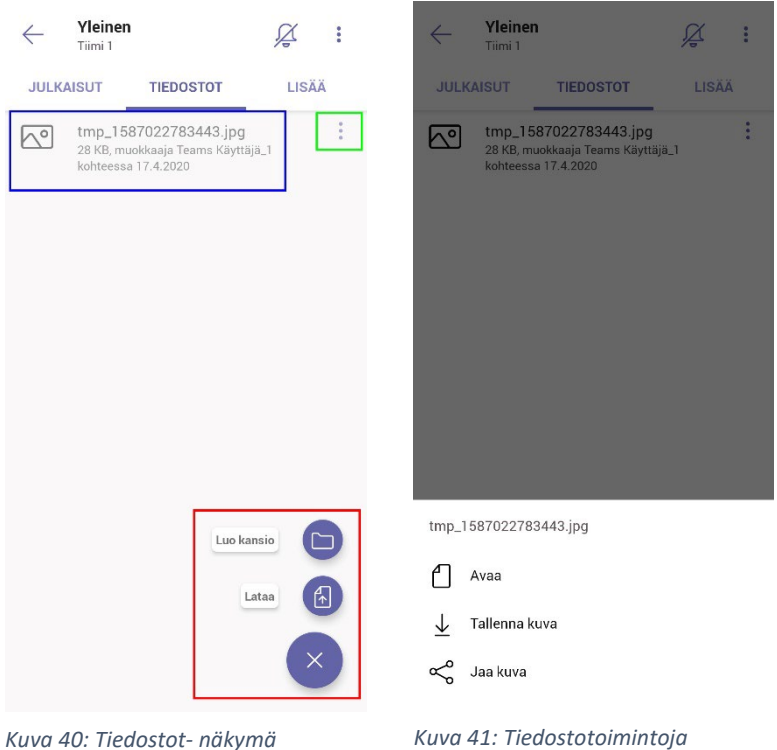

- Lisää
	- o Kanavalle lisätyt sovellusvälilehdet.

#### *Tehtävät*-välilehti

<span id="page-15-0"></span>*Tehtävät-*välilehdellä näet *luokkatiimeissä* annetut tehtävät. Välilehden toiminnot ovat hieman erilaiset riippuen siitä käytätkö Teamsia opettajana vai oppilaana.

#### *Opettajanäkymä*

Ensimmäisenä *Tehtävät-*välilehdellä näet listan luokistasi. Valitse näpäyttämällä luokka jonka tehtäviä haluat käsitellä ja näpäytä **Seuraava** painiketta. Nyt näet listan tehtävistä jotka luokalle on annettu. Tehtävät on jaettu ryhmiin *Luonnokset, Määritetty* ja *Pisteytetty. Luonnokset-*ryhmässä ovat tehtävät jotka ovat luonnosteltu valmiiksi mutta ei vielä annettu tehtäväksi oppilaille. *Määritetty*-ryhmässä näkyvät tehtävät jotka on tallennettu ja jaettu oppilaille tehtäväksi. *Pisteytetty*-ryhmässä ovat opettajan arvostelemat tehtävät. Näpäyttämällä tehtävän nimeä pääset tarkastelemaan yksittäistä tehtävää*. Arvosteltava* välilehdellä ovat listattuna oppilaat joille tehtävä on annettu, mutta joiden suoritusta ei ole vielä arvosteltu. Näpäytä oppilaan nimeä ja siirryt *Arvostelunäkymään.* Näpäyttämällä tiedostonimeä *Opiskelijan työt* tekstin alta avaat oppilaan palauttaman tehtävän. *Palaute* kenttään voit kirjoittaa sanallista palautetta tehtävästä ja *Numerot* kenttään syöttää numero/pistearvostelun. Viimeistele arvostelu **Palauta** painikkeella.

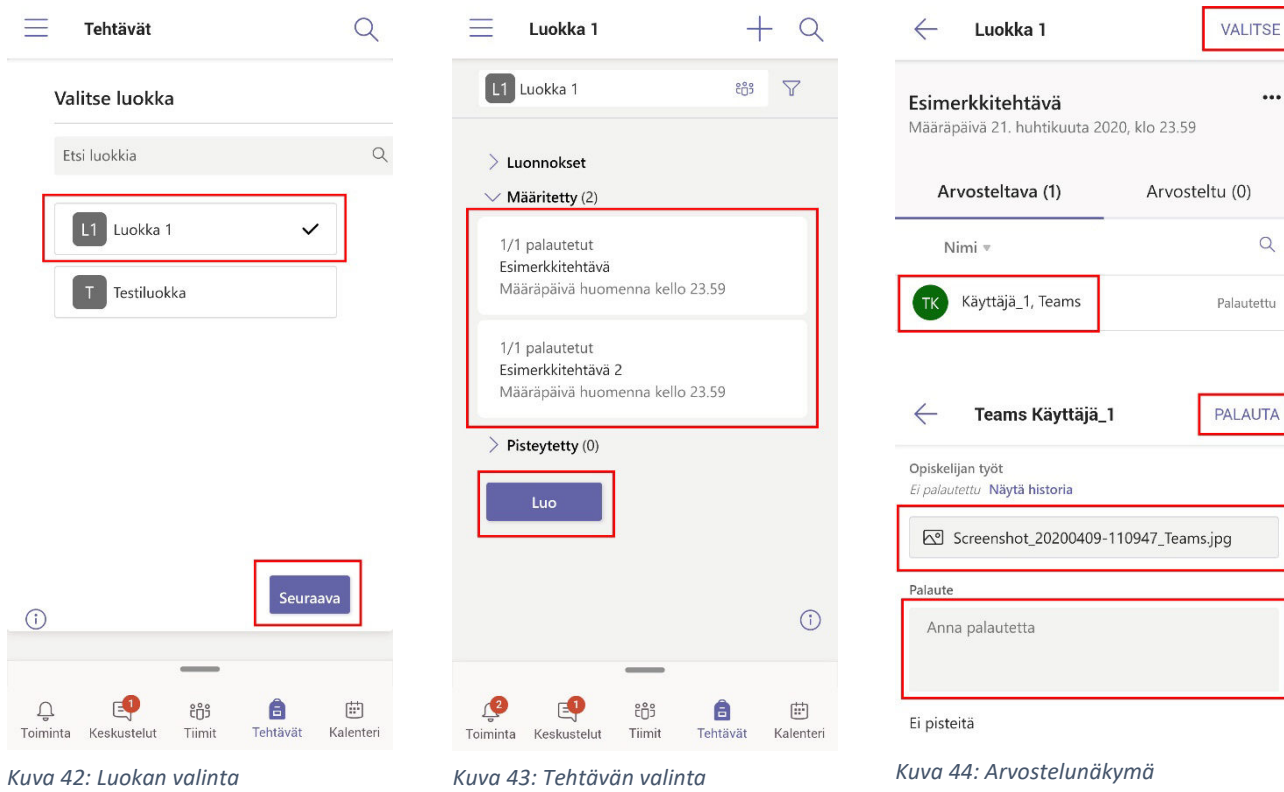

#### Uuden tehtävän luominen

Voit luoda oppilaille uuden tehtävän siirtymällä Teamsin *Tehtävät* välilehdelle, valitsemalla luokan ja näpäyttämällä **Luo** painiketta. Saat esiin kolme vaihtoehtoa: **Uusi tehtävä** painike siirtyy uuden tehtävän luontinäkymään, **Uusi koe** painikkeella voit lisätä *Microsoft Forms* tiedoston ryhmälle tehtäväksi ja **Aiemmin luodusta** painikkeella voit käyttää uudelleen vanhan tehtävän.

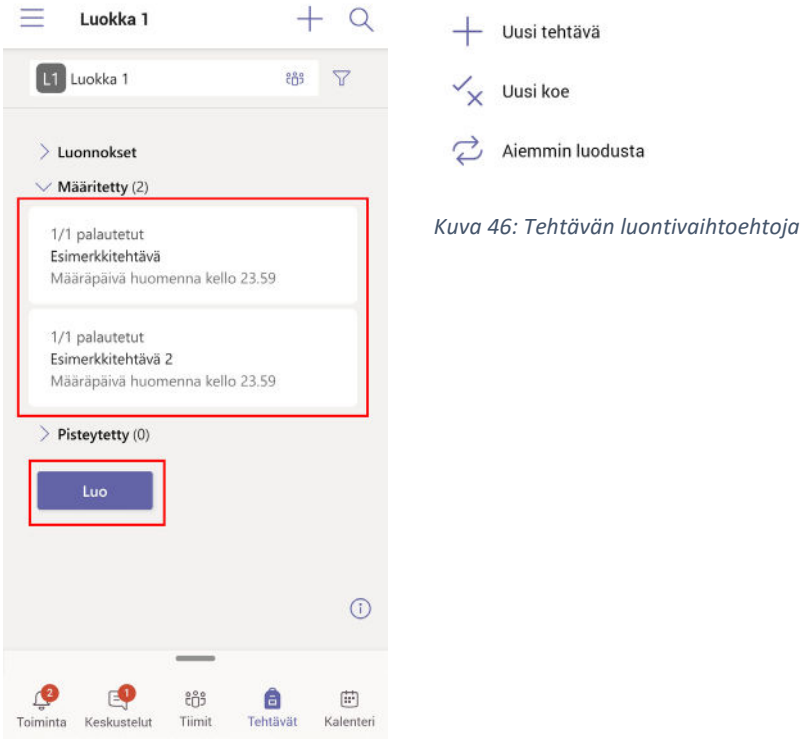

*Kuva 45: Luo- painike*

**Uusi tehtävä** näkymässä kirjoita *Otsikko* kenttään tehtävän nimi ja *Ohjeet* kenttään tehtävän ohjeistus. Syötä *Numero* kenttään tehtävän maksimipistemäärä arvostelua varten tai jätä kenttä tyhjäksi. Näpäyttämällä *Anna seuraaville kursseille* kenttää voit valita listalta oppilaat joille haluat antaa tehtävän. Syötä *Palautuspäivä* ja *Palautusaika* kenttiin haluamasi viimeinen palautusaika tehtävälle. Näpäyttämällä **Lisää resursseja** näppäintä saat esiin *Liitä resurssi* näkymän (Kuva 47) jolla voit lisätä materiaalia tehtävään. Tiedostoja voi lisätä useasta eri lähteestä:

- *Onedrive*
- *Luokan muistikirja*
	- o Jos luokalle on määritetty muistikirja sitä voi käyttää lähteenä materiaaleille.
- *Linkitä*
	- o Lisää linkin linkin internetissä sijaitsevaan materiaaliin.
- *Uusi tiedosto*
	- o Luo uuden Word- Powerpoint- tai Excel-tiedoston.
- *Ryhmät*
	- o Lisää tiedostoja muiden tiimien *Tiedostot* osiosta.
- *Lataa tästä laitteesta*
	- o Lisää laitteeseesi tallennettuja tiedostoja

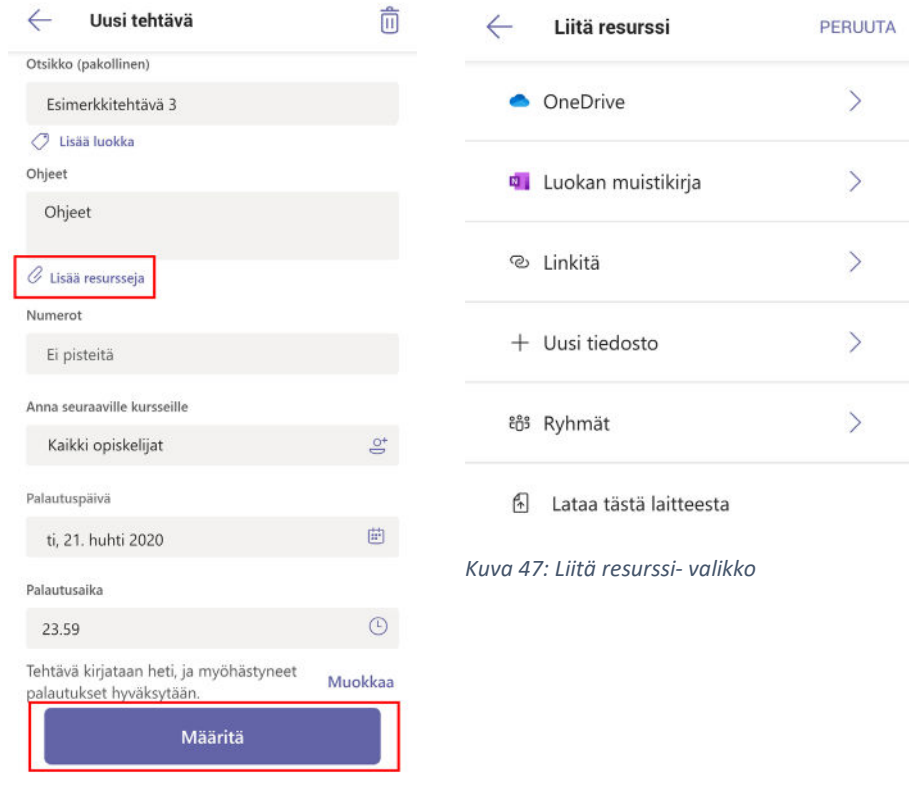

*Kuva 46: Uusi tehtävä- näkymä*

Lopuksi näpäytä **Määritä** painiketta ja palaat tehtävien listanäkymään.

#### Vanhan tehtävän uudelleenkäyttö

Voit antaa oppilaille vanhan tehtävän uudelleen näpäyttämällä tehtävänäkymässä **Luo** painiketta ja sen jälkeen **Aiemmin luodusta** painiketta. Seuraavassa ruudussa näpäytä luokan nimeä josta haluat hakea tehtäviä, ja **Seuraava** painiketta. Näpäytä listalta haluamasi tehtävän nimeä, ja **Seuraava** painiketta. Seuraavassa ruudussa voit halutessasi muokata tehtävää ennen sen jakamista. Syötä vähintään palautuspäivä- ja aika. Lopuksi näpäytä **Määritä** painiketta.

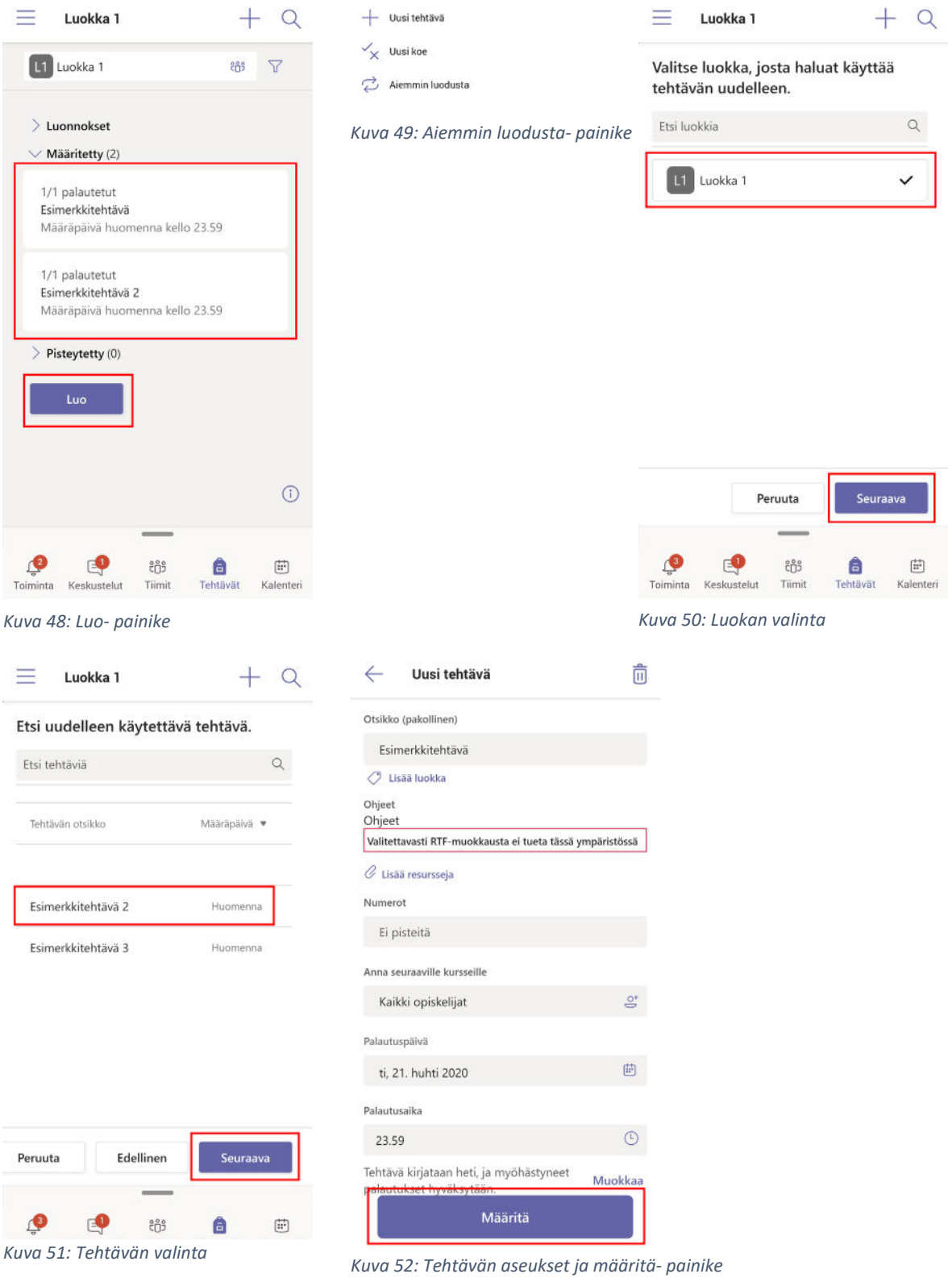

## *Oppilasnäkymä*

Ensimmäisenä *Tehtävät-*välilehdellä näet listan luokista. Valitse näpäyttämällä luokka jonka tehtäviä haluat käsitellä ja näpäytä **Seuraava** painiketta. Nyt näet listan tehtävistä jotka luokalle on annettu. Tehtävät on jaettu ryhmiin *Määritetty* ja *Valmis. Määritetty*-ryhmässä näkyvät tehtävät jotka on jaettu sinulle tehtäväksi. *Valmis* ryhmässä näet tehtävät jotka olet jo palauttanut.

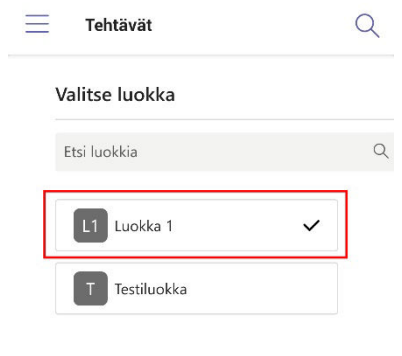

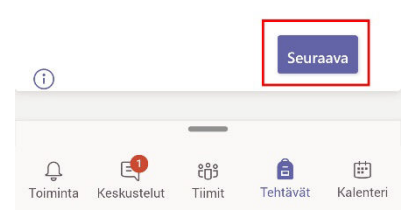

*Kuva 53: Luokan valinta*

Näpäyttämällä tehtävän nimeä näet tehtävän määräpäivän, ohjeistuksen, tehtävämateriaalit, ja *Numerot*  tekstin alla tehtävän maksimipisteet/numeroarvostelun. Palauta oma tehtäväsi näpäyttämällä **Lisää töitä** painiketta *Omat työt* tekstin alta. Seuraavassa ruudussa voit valita haluamasi lähteen tiedostolle:

- *Onedrive*
- *Luokan muistikirja*
	- o Jos luokalle on määritetty muistikirja sitä voi käyttää lähteenä materiaaleille.
- *Linkitä*
	- o Lisää linkin linkin internetissä sijaitsevaan materiaaliin.
- *Uusi tiedosto*
	- o Luo uuden Word- Powerpoint- tai Excel-tiedoston.
- *Ryhmät*
	- o Lisää tiedostoja muiden tiimien *Tiedostot* osiosta.
- *Lataa tästä laitteesta*
	- o Lisää laitteeseesi tallennettuja tiedostoja

Etsi haluamasi tiedosto ja näpäytä sen nimeä jolloin tiedosto lisätään tehtävään. Lopuksi näpäytä **Palauta tehtävä painiketta.** Voit halutessasi tämän jälkeen peruuttaa palautuksen **Kumoa palautus** painikkeella.

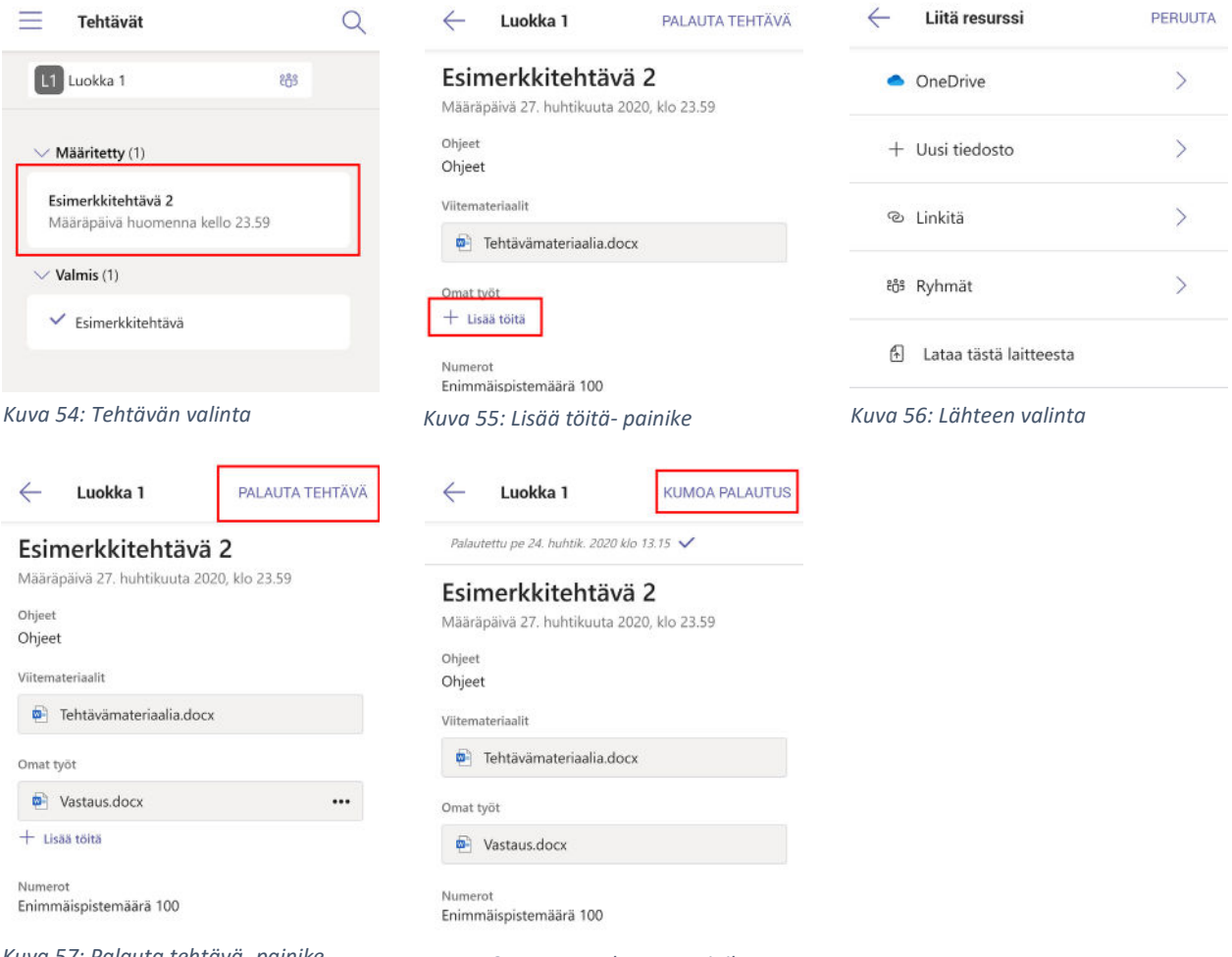

*Kuva 57: Palauta tehtävä- painike Kuva 58: Kumoa palautus- painike*

## <span id="page-21-0"></span>*Kalenteri*-välilehti

Kalenteri-välilehdellä näet 7 päivän kalenterin, ja jokaisen päivän alla ajastetut kokoukset jotka olet joko itse luonut, tai joihin joku muu on lisännyt sinut osallistujaksi. Kokousten oikeassa laidassa on **Liity** näppäin jolla voit liittyä kokoukseen heti (Kuva 59, punainen neliö). Näpäyttämällä kokouksen nimeä saat esiin ruudun jossa voit joko liittyä siihen heti **Liity** näppäimellä tai antaa vastauksen kutsuun **RSVP** näppäimellä (Kuva 60, punainen neliö). Näet myös kanavan jolla kokous järjestetään sekä osallistujalistan. Alareunan **Poista** näppäimestä voit poistaa kokouksen omasta kalenteristasi (Kuva 60, sininen neliö).

![](_page_21_Picture_62.jpeg)

Kalenterinäkymän oikeassa alakulmassa on pallon muotoinen **Luo** näppäin (Kuva 59, sininen neliö) jota näpäyttämällä siirryt uuden kokouksen (uusi tapahtuma) luontinäkymään (Kuva 61). *Otsikko* kohtaan kirjoitetaan kokouksen nimi. Näpäyttämällä **Lisää osallistujia** painiketta (Kuva 61, punainen neliö) siirryt ruutuun jossa valitaan kokouksen osallistujat (Kuva 62). Ala kirjoittaa haluamasi henkilön nimeä ja valitse hänet Teamsin tarjoamalta listalta (Kuva 62, punainen neliö). **Jaa kanavalle** painike (Kuva 61, vihreä neliö) avaa valikon jossa voit valita millä kanavalla kokous järjestetään (Kuva 63). *Kello-osiossa* voit asettaa kokoukselle päivämäärän ja kellonajan (Kuva 61, sininen neliö).

![](_page_22_Picture_4.jpeg)

*Kuva 61: Tapahtuman luonti Kuva 62: Osallistujien valinta Kuva 63: Kanavan valinta*

## <span id="page-23-0"></span>Kokoukset

Teams kokoukset ovat tapa järjestää kahden tai useamman ihmisen tapaamisia verkossa. Käytössä on aina tekstipohjainen keskustelu, ja valinnaisesti myös kuva- ja ääniyhteys.

Toisin kuin työpöytäsovelluksessa, Teamsin mobiiliversiossa ei pysty järjestämään kokouksia suoraan keskusteluikkunasta, vaan kokousten luonti ja niihin liittyminen tapahtuu sovelluksen kalenterinäkymässä. [\(24\)](#page-23-0)

Näpäyttämällä kalenterinäkymässä **Liity** painiketta aukeaa näkymä jossa voit ennen kokoukseen liittymistä asettaa laitteesi kameran päälle tai pois **kamerapainikkeella**, tehdä saman mikrofonille **mikrofonipainikkeella** tai mykistää kokouksen äänet itseltäsi **kaiutinpainikkeella (**Kuva 65 vihreä neliö). **Kaiutinpainike** toimii niin että äänten ollessa mykistettynä et kuule kokouksen ääniä, mutta jos mikrofonisi on päällä muut kuulevat sinut. Näpäyttämällä **Liity nyt** painiketta (Kuva 65, punainen neliö) liityt kokoukseen mukaan ja siirryt kokousnäkymään.

![](_page_23_Picture_102.jpeg)

Kokousnäkymän yläosassa näet kokouksen nimen ja sen alla kokouksen keston. Kokouksen nimen vasemmalla puolella on **nuolipainike** (Kuva 67, punainen laatikko) jota näpäyttämällä pääset takaisin käyttämään Teamsin muita näkymiä. Näin tehdessä kokous pysyy kuitenkin koko ajan käynnissä taustalla. Tätä ilmaisee näytön yläreunassa oleva **palaa kokoukseen napauttamalla** palkki, jota näpäyttämällä palaat kokousnäkymään (Kuva 68). Kokouksen nimestä oikealle löytyy **keskustelunäppäin** (Kuva 67, vihreä laatikko josta aukeaa kokouksen tekstipohjainen keskustelunäkymä (Kuva 68), ja **lisäysnäppäin** (Kuva 67, sininen laatikko) jota näpäyttämällä voit lisätä muita ihmisiä käynnissä olevaan kokoukseen. Lisätäksesi osallistujia kokoukseen näpäytä **lisäysnäppäintä**. Seuraavassa ruudussa näpäytä **Lisää ihmisiä** painiketta, ala kirjoittaa haluamasi ihmisen nimeä ja valitse hänet Teamsin tarjoamalta listalta (Kuvat 69,70).

![](_page_24_Picture_89.jpeg)

*Kuva 68: Keskustelunäkymä*

Kokousnäkymän alaneljänneksessä on näppäinpalkki josta löytyy **kamerapainike, mikrofonipainike** ja **kaiutinpainike** jotka toimivat samoin kuin kokoukseen liittyessä**.** Näiden vieressä on **kolmen pisteen painike** (Kuva 71, punainen neliö) joka avaa kokouksen lisätoimintoja ja **luuripainike** (Kuva 71, sininen neliö) jota näpäyttämällä poistut kokouksesta**.** 

![](_page_25_Picture_4.jpeg)

Kokouksen lisätoimintovalikosta löytyy **Jaa** painike joka avaa erilaisia jakamistoimintoja:

![](_page_25_Figure_6.jpeg)

*Kuva 72: Jaa- painike*

- **Jaa valokuva**
	- o Voit valita kuvan näpäyttämällä gallerianauhalta (Kuva 74, vihreä neliö) tai näpäyttää pyöreää **kuvauspainiketta** joka ottaa kuvan laitteesi kameralla. Näyttöön ilmestyy **Aloita esitys** painike jota näpäyttämällä näytät kuvan muille kokouksen osallistujille. Kuvan jakaminen lopetetaan **Lopeta esitys** painikkeella.

![](_page_26_Picture_5.jpeg)

*Kuva 74: Kuvan jako 1/3 Kuva 75: Kuvan jako 2/3 Kuva 76: Kuvan jako 3/3*

![](_page_26_Picture_7.jpeg)

![](_page_26_Picture_9.jpeg)

- **Jaa video**
	- o Jakaa suoran näkymän laitteesi kamerasta muille kokouksen osallistujille. Aloita jakaminen **Aloita esitys** painikkeella ja lopeta se **Lopeta esitys** painikkeella.

![](_page_26_Picture_13.jpeg)

![](_page_26_Picture_15.jpeg)

*Kuva 77: Videon jako 1/2 Kuva 78: Videon jako 2/2*

- **Jaa näyttö**
	- o Jakaa näyttösi sisällön reaaliaikaisesti muille kokouksen osallistujille. Tämä tarkoittaa kaikkea mitä näytölläsi näkyy, myös kun poistut Teams sovelluksesta. Teams näyttää tästä ilmoituksen ennen jakamisen alkua. Aloita näytön jakaminen **Aloita nyt** painikkeella. Punainen reunus näytöllä ilmaisee että jakaminen on päällä. Lopeta jakaminen **Lopeta esitys** painikkeella.

![](_page_27_Picture_5.jpeg)

*Kuva 79: Näytön jako 1/2 Kuva 80: Näytön jako 2/2*

![](_page_27_Picture_7.jpeg)